## **PORTAL DO BENEFICIÁRIO**

## **Solicitação de Reembolso**

Link para acesso ao portal:

novowebplanassefaz.facilinformatica.com.br

- 1 Selecionar o tipo de Acesso: "Beneficiário"
- 1.1 Inserir o Login e Senha

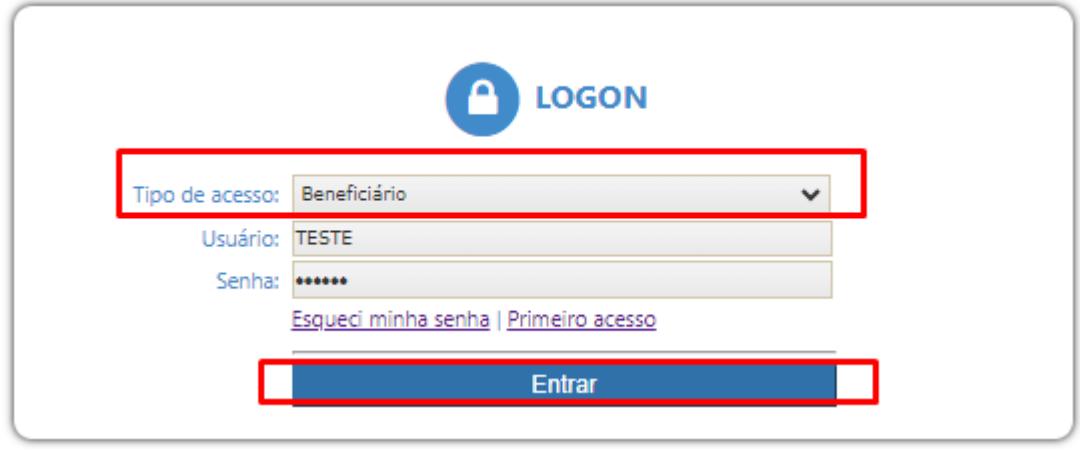

2 – Na tela inicial, clicar em "Meus serviços"  $\rightarrow$  "Solicitação de Reembolso"

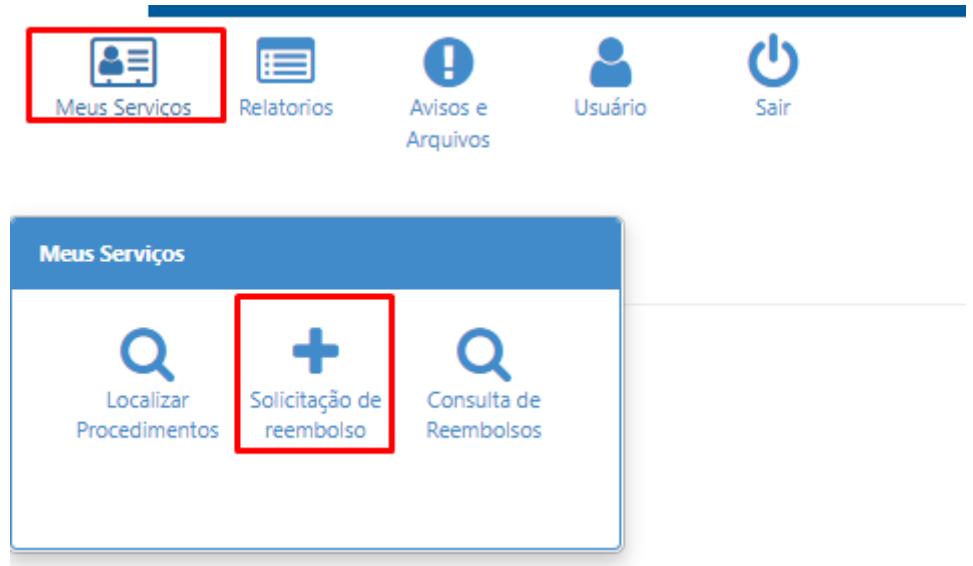

- 3 Preenchimento da solicitação de reembolso:
- 3.1 Dados do prestador:

Inserir o CNPJ ou CPF do prestador, se o prestador for credenciado da Assefaz, os outros dados serão carregados automaticamente.

Caso contrário, será necessário preencher o nome e especialidade.

3.2 – Deve ser inserido o número do recibo ou nota fiscal e a data do recibo.

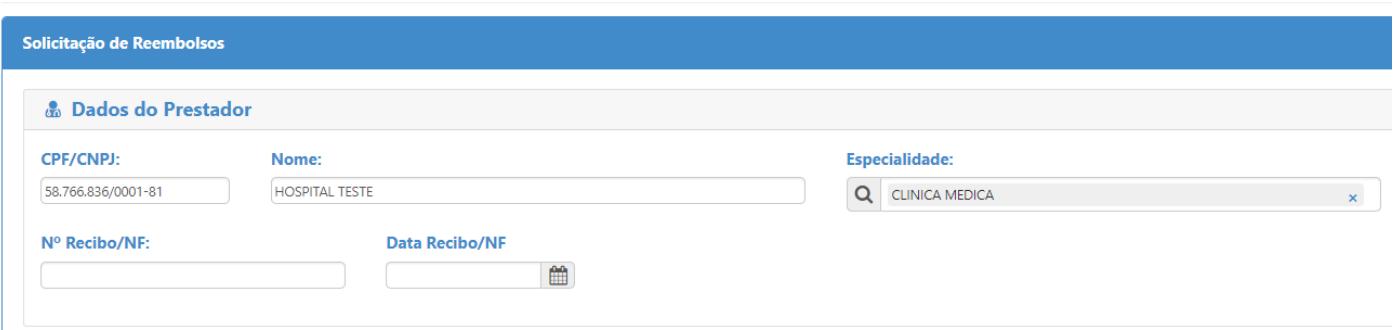

## 3.3 – Dados do beneficiário:

O sistema permite escolher um beneficiário dependente caso exista. O CPF será carregado automaticamente.

O preenchimento dos dados bancários é opcional.

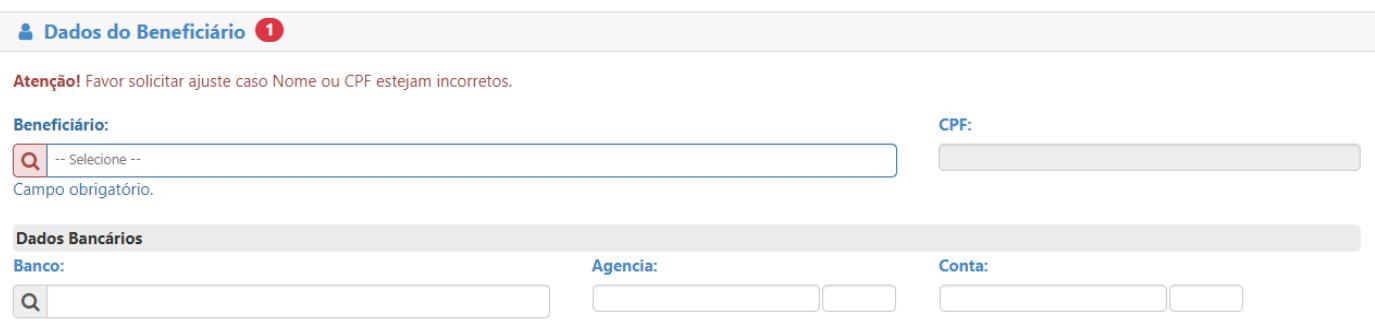

- 3.4 Dados do procedimento:
	- 3.4.1 O sistema permite que o beneficiário informe ou não o procedimento.
	- 3.4.2 Selecionar onde foi realizado o atendimento.
	- 3.4.3 Tipo do procedimento, sempre será: "Grupo de reembolso"
	- 3.4.4 Data do atendimento (Pode ser uma data retroativa).
	- 3.4.5 Inserir o grupo de reembolso de acordo com a solicitação.
	- 3.4.6 Tipo do atendimento (Consulta, Exame, Medicamento, etc.)
	- 3.4.7 Inserir o valor da solicitação do reembolso.
	- 3.4.8 Preencher o campo observação.

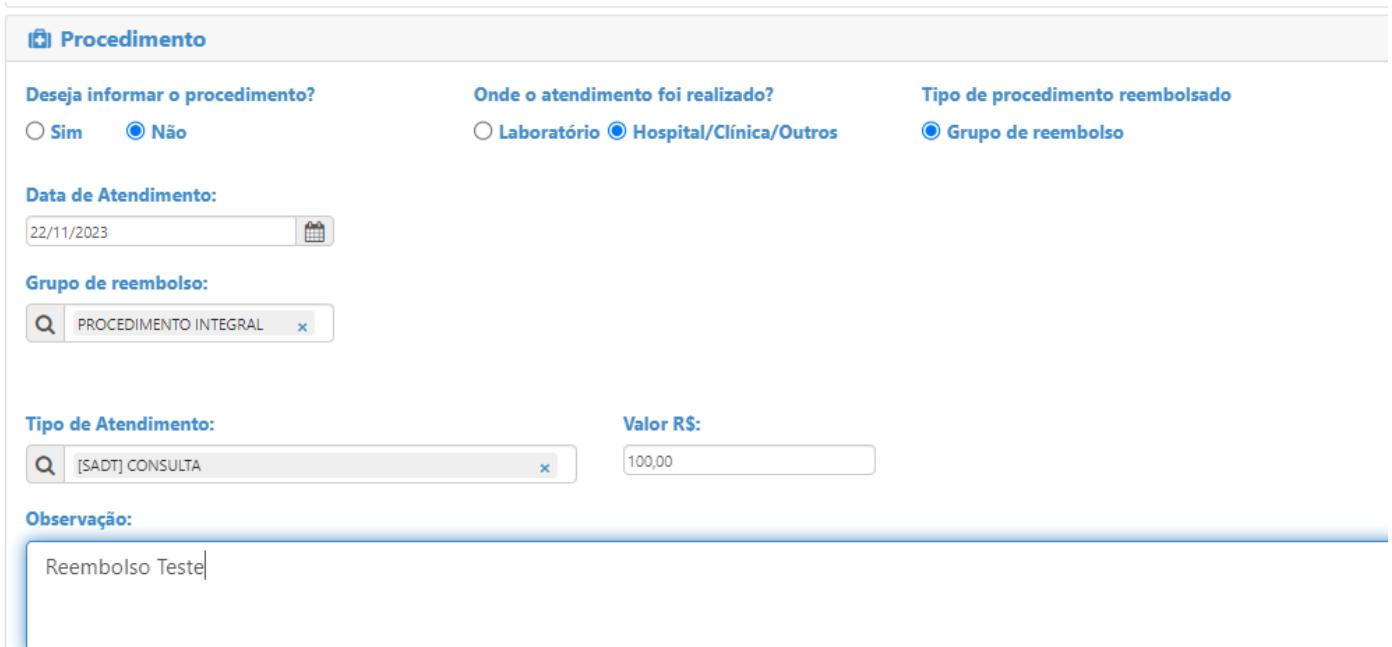

- 3.5 Inserir os anexos referente a solicitação do reembolso.
- 3.6 Finalizar a solicitação clicando em: "Solicitar".

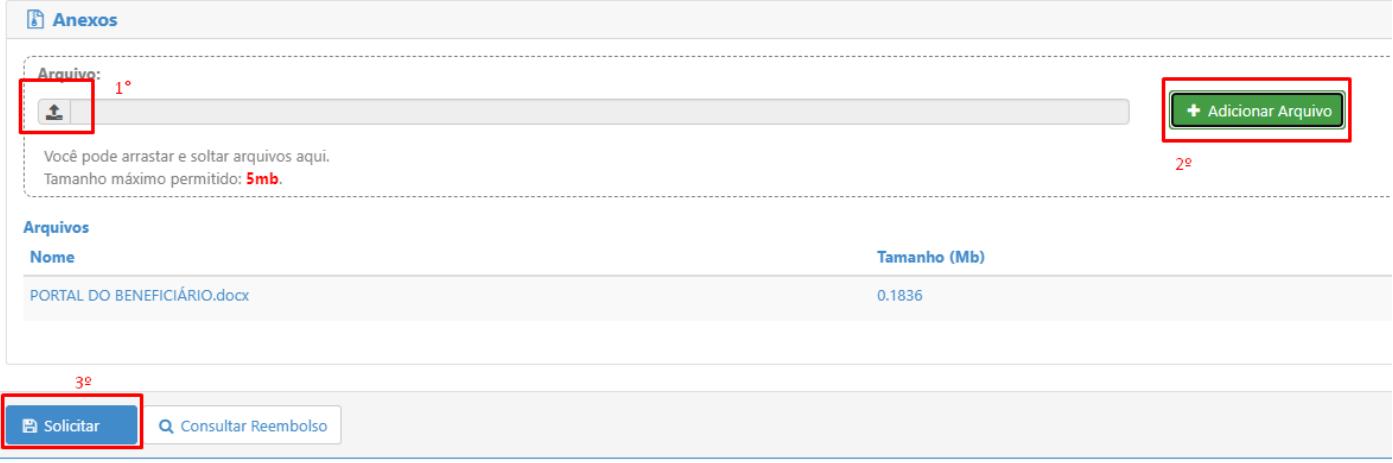

## – Confirmação

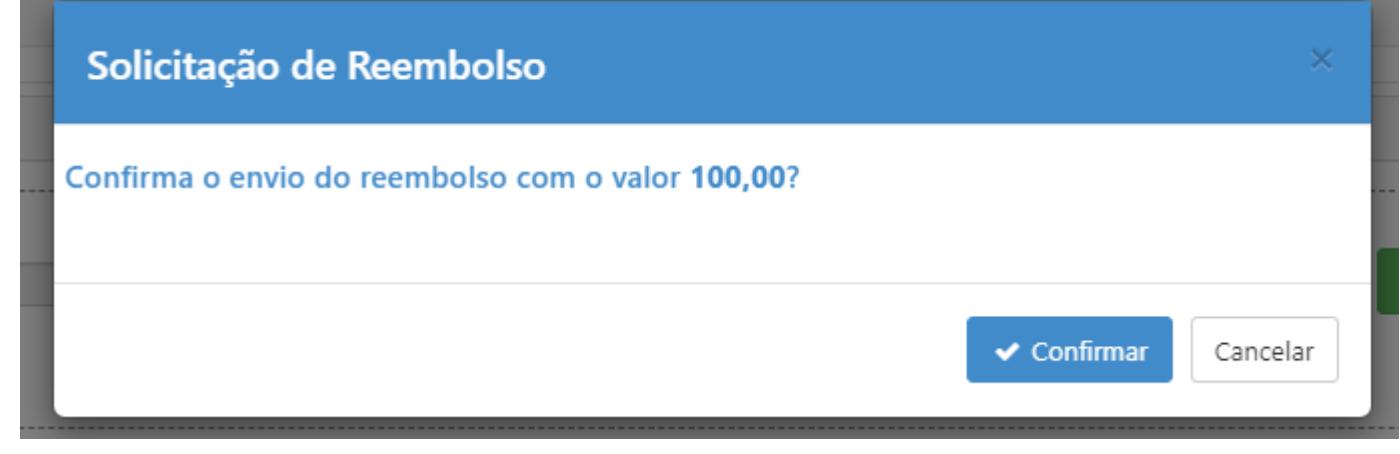

– Geração do protocolo para acompanhamento:

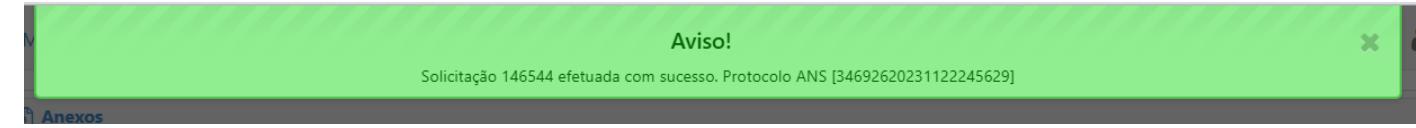

– O reembolso pode ser acompanhado através do menu: "Consulta de reembolsos"

Mesmo se não souber o número do protocolo, é possível buscar pela data de solicitação.

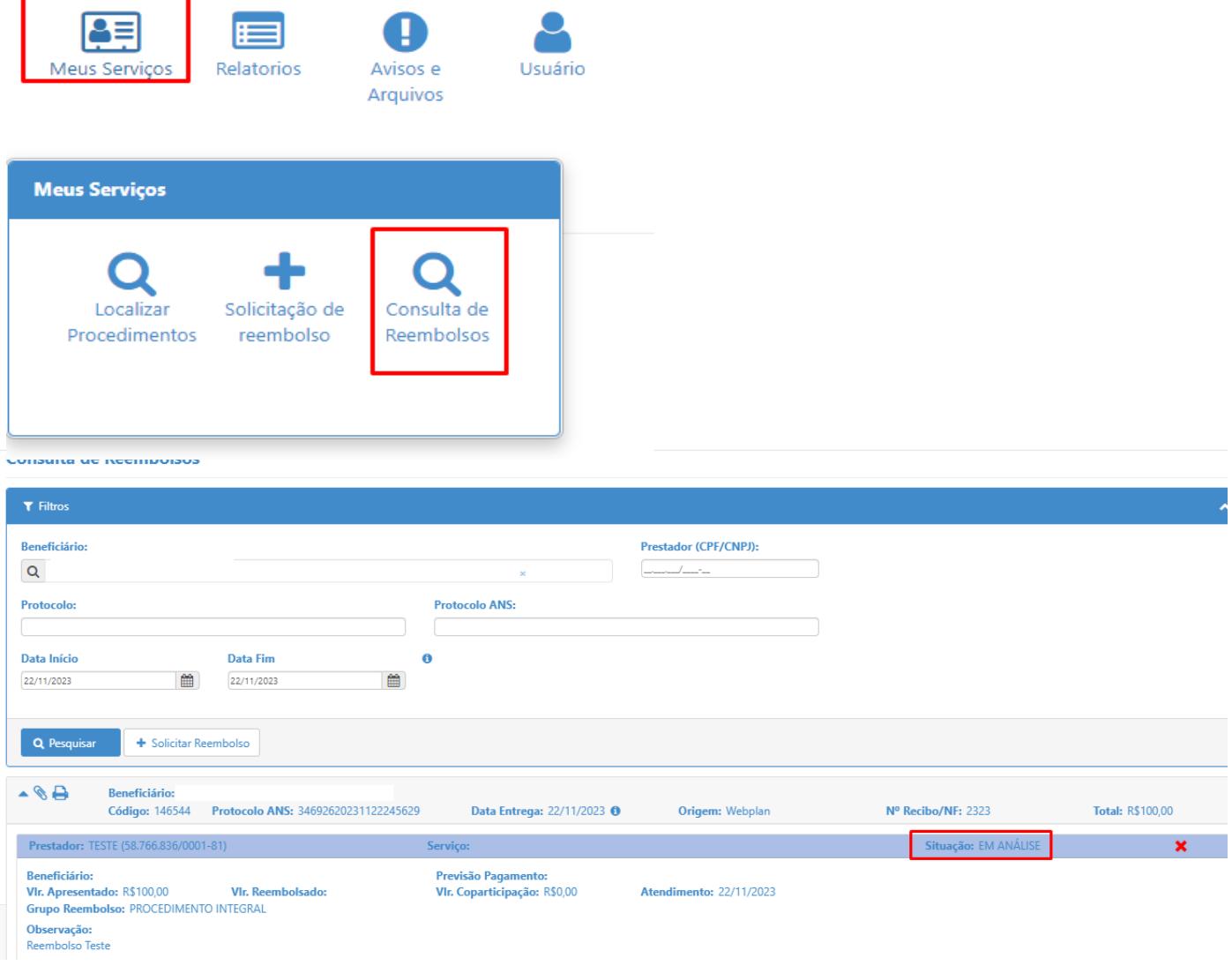